# **ขั้นตอนการสมัครสมาชิก/เข้าสู่ระบบ**

1. เข้าไปที่เว็บไซต์https://ain.aksorn.com/mathspower/ แล้วคลิก สมัครสมาชิก/เข้าสู่ระบบ

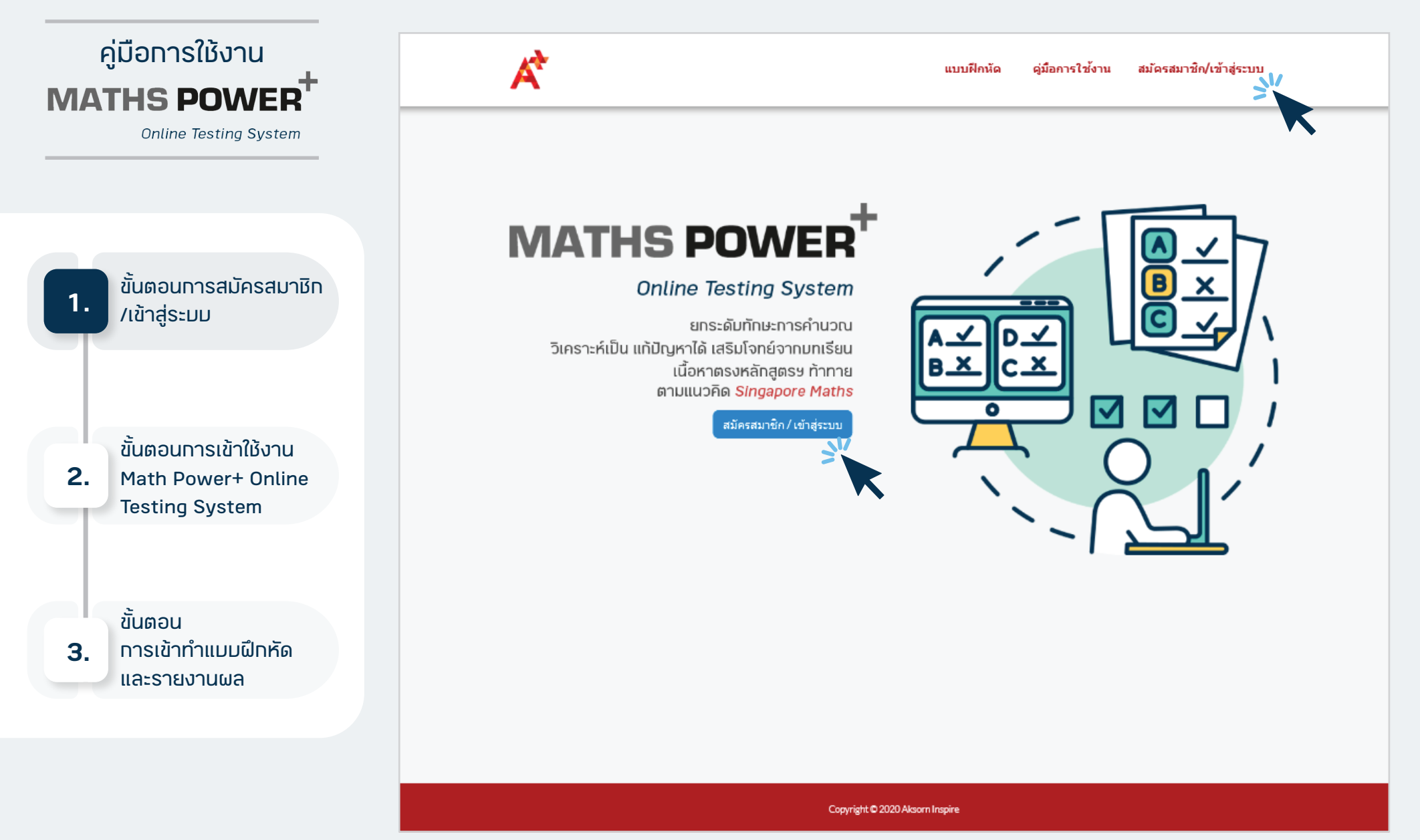

#### 2. หากมีบัญชี Aksorn One Account สามารถเข้าสู่ระบบได้ทันที

เข้าสู่ระบบ

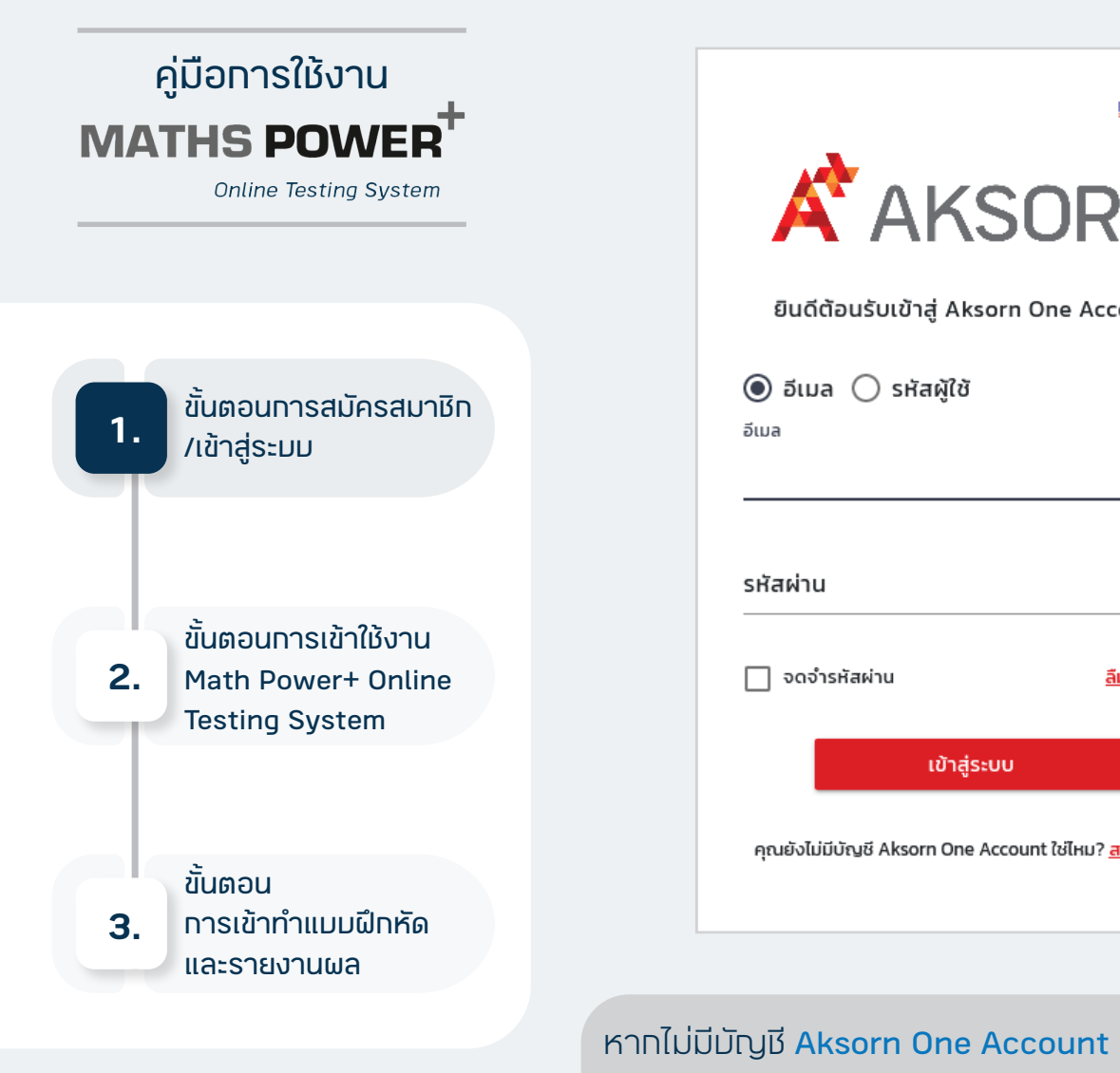

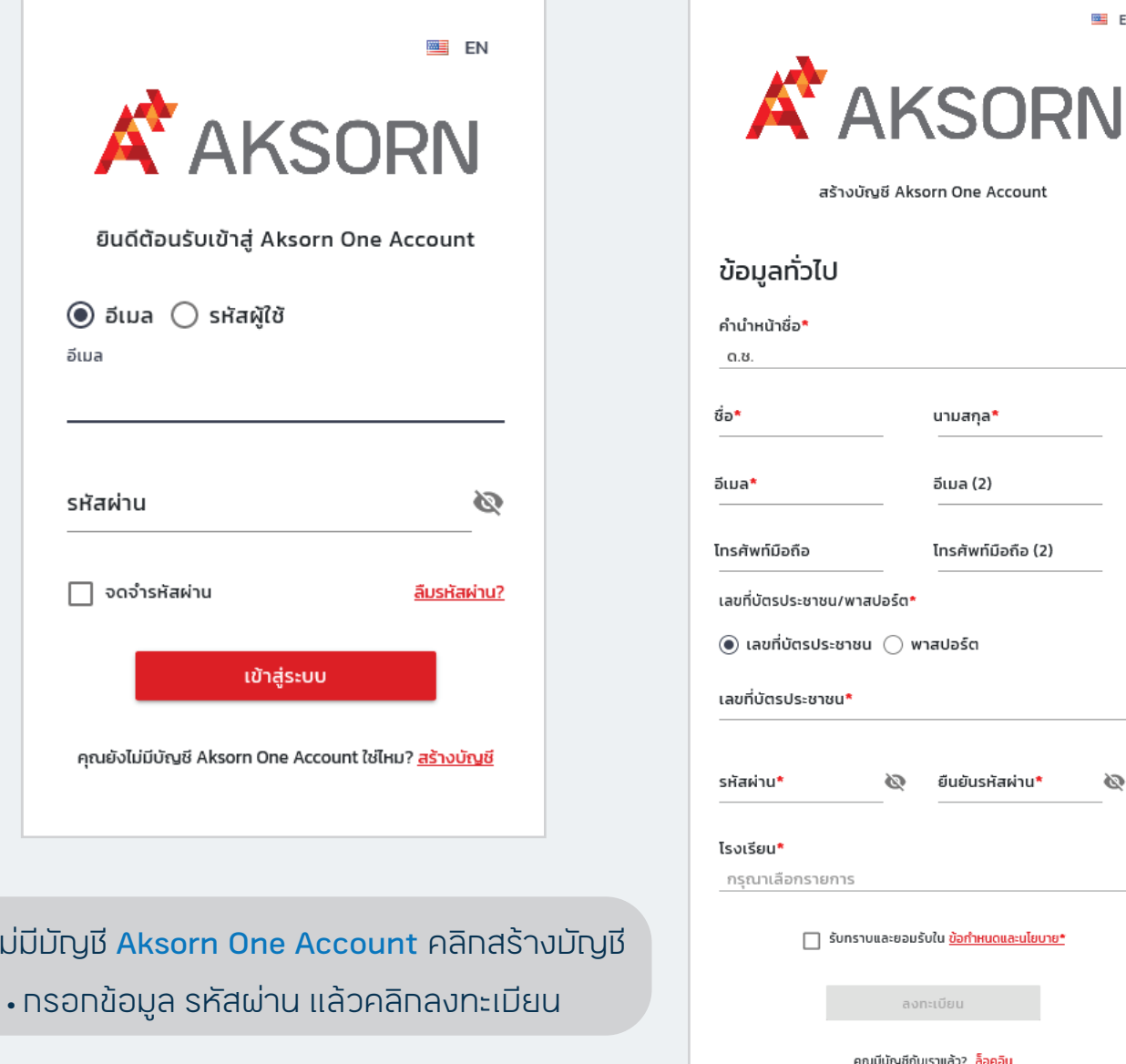

**™**EN

Ø

### 3. ยืนยันการลงทะเบียน เข้าไปที่อีเมล์ที่ท่านได้ลงทะเบียนไว้

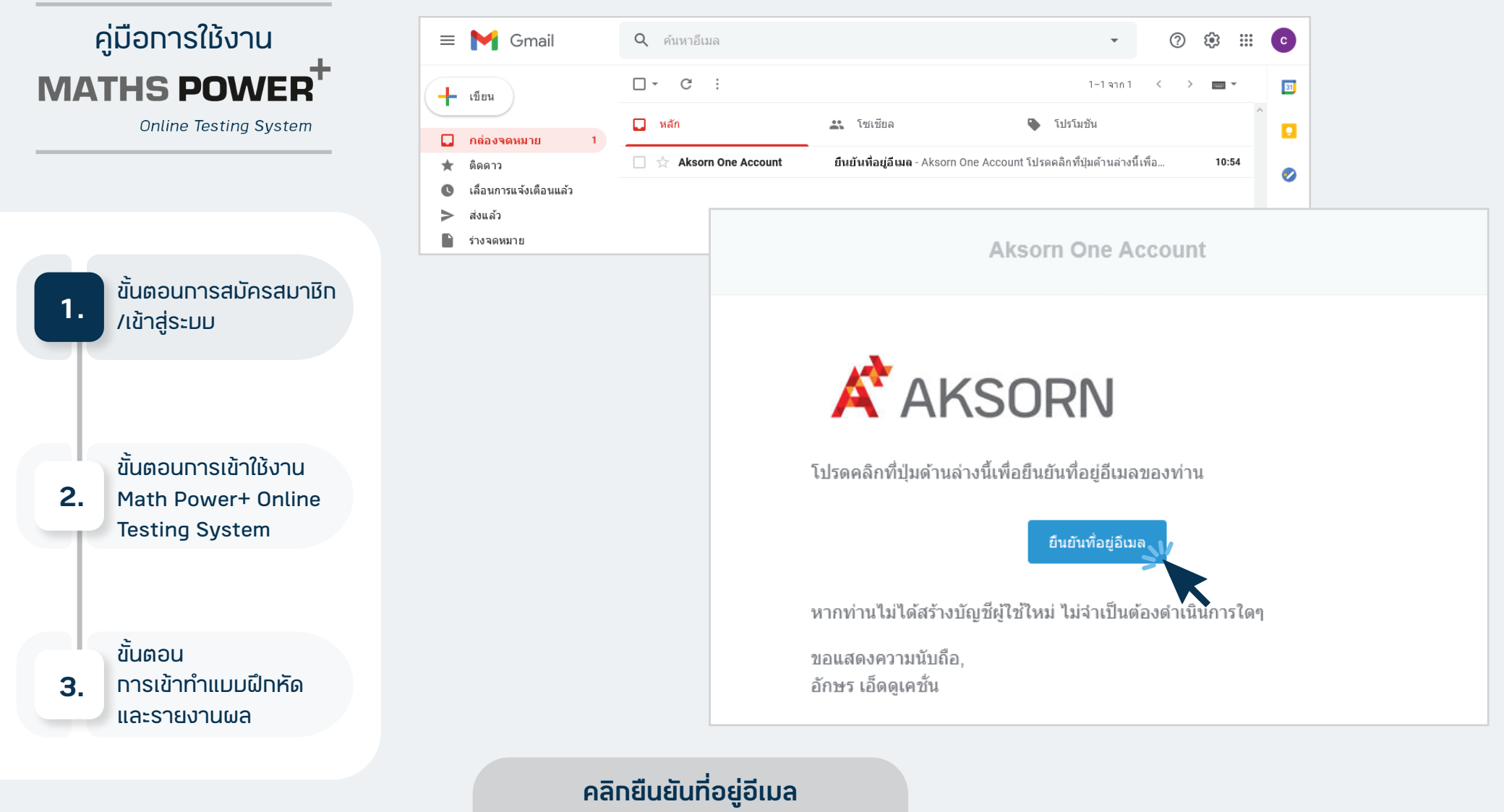

เพื่อยืนยันการลงทะเบียน จากนั้นกลับไปที่หน้าเว็บแล้วเข้าสู่ระบบ

## **ขั้นตอนการเข้าใช้งาน Math Power+ Online Testing System**

1. คลิกเลือกเมนูแบบฝึกหัด แล้วคลิกเลือกระดับชั้นที่ต้องการทำแบบฝึกหัด

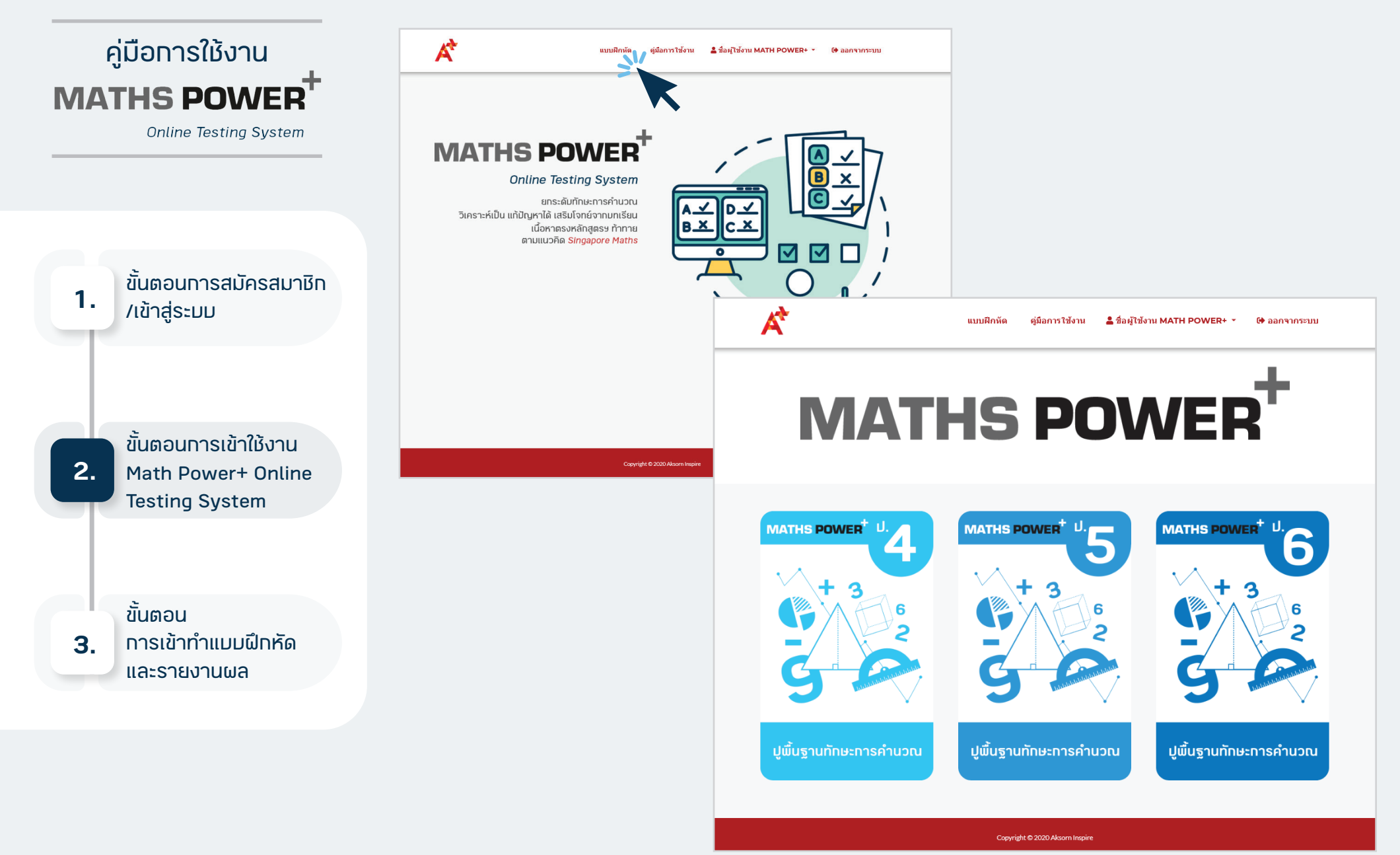

### 2. คุณสามารถคลิกที่เล่มเพื่อดูรายละเอียดได้

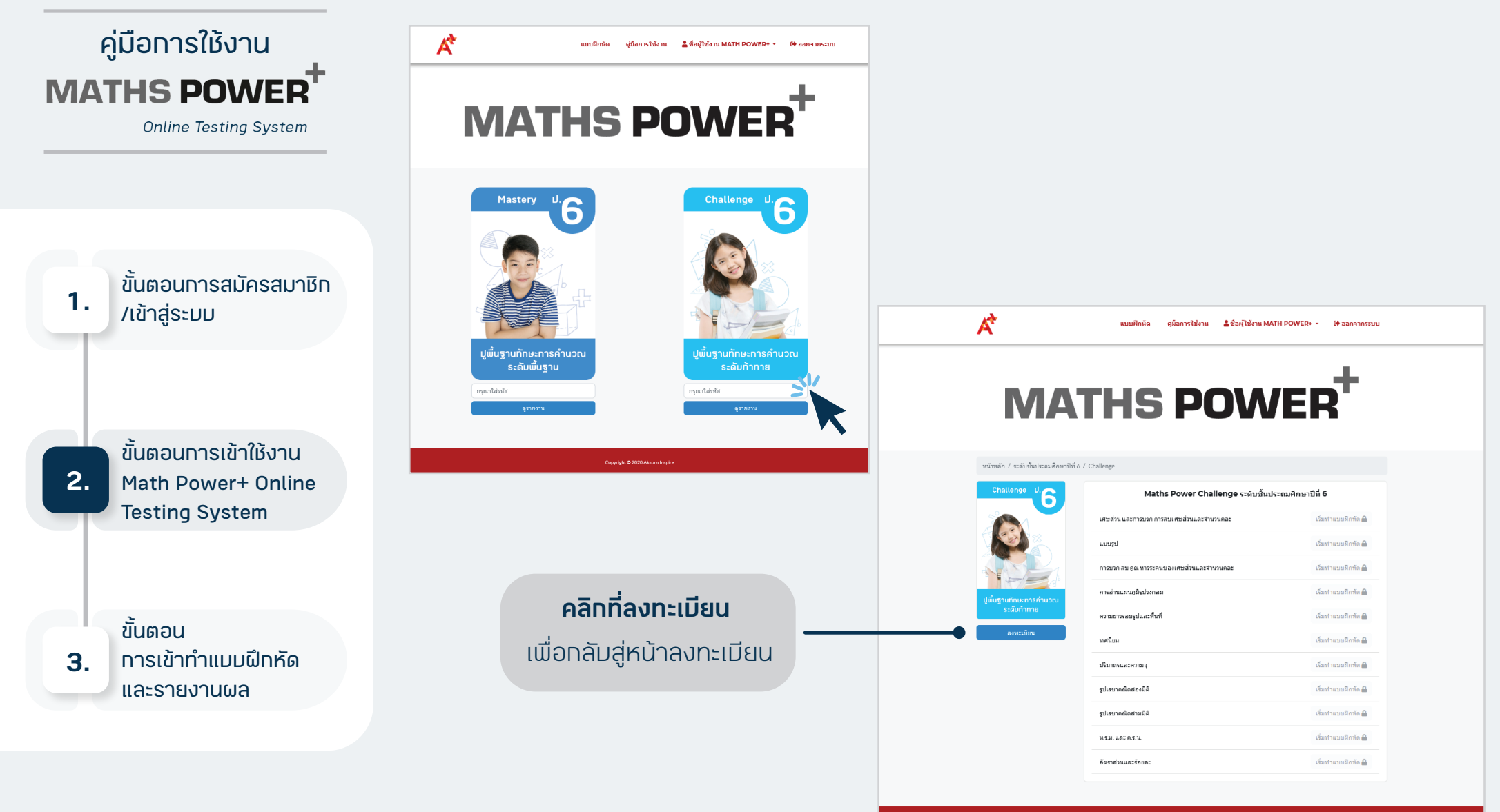

Copyright C 2020

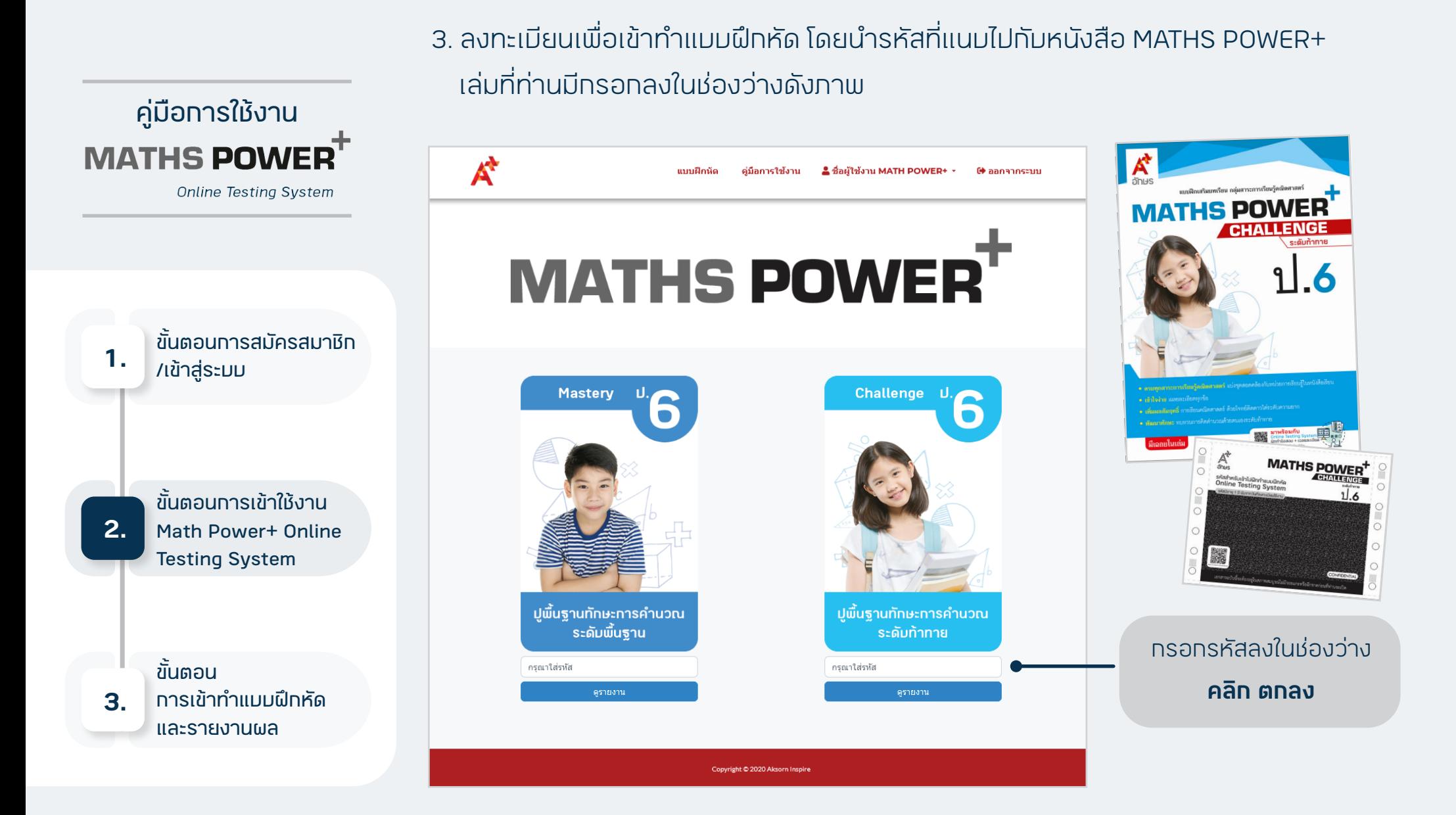

4. เมื่อลงทะเบียนแล้ว ปุ่มลงทะเบียนจะเปลี่ยนเป็นสถานะ คุณลงทะเบียนแล้ว

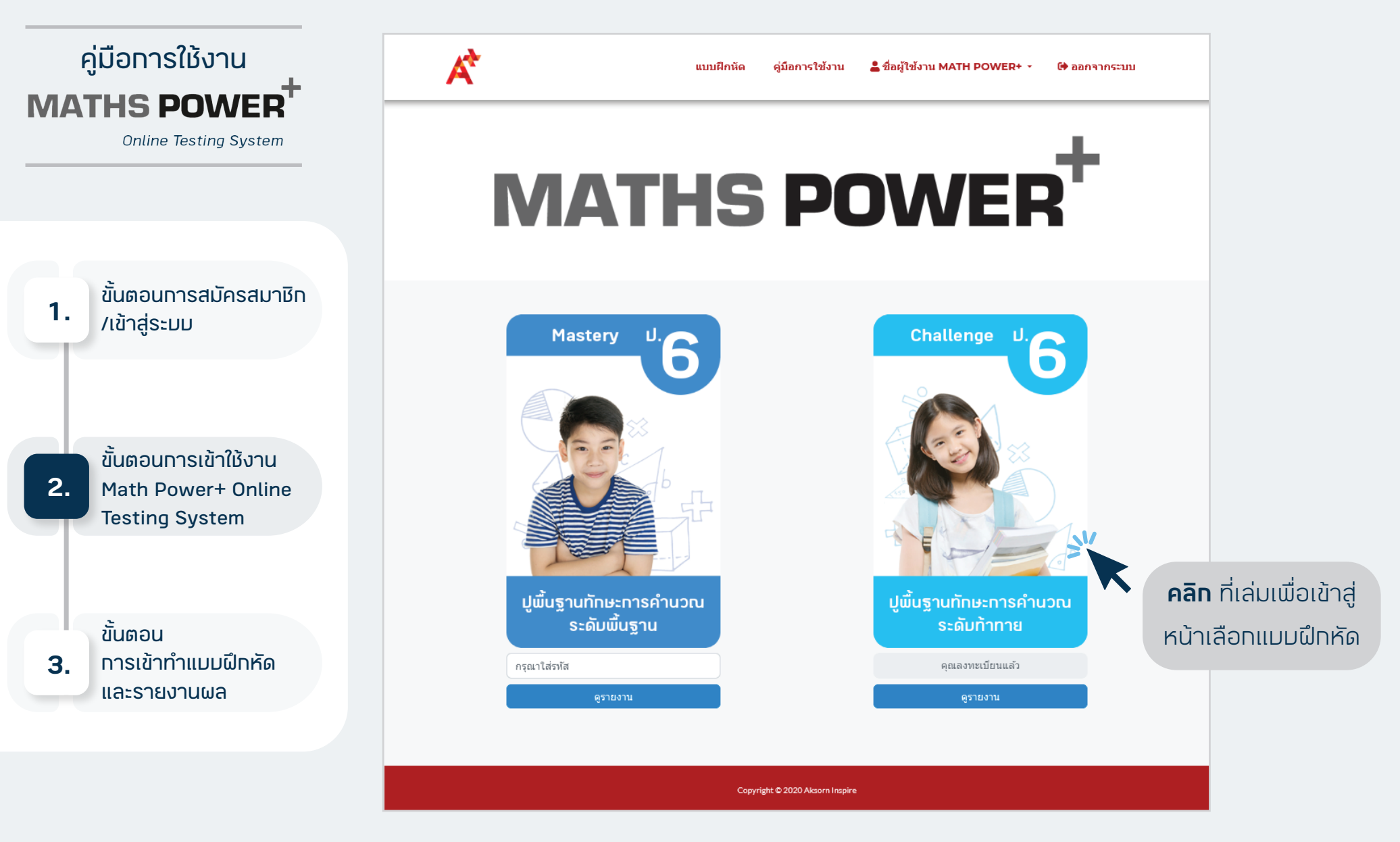

5. เมื่อลงทะเบียนเรียบร้อยแล้วจะปรากฏปุ่มเริ่มทำแบบฝึกหัด

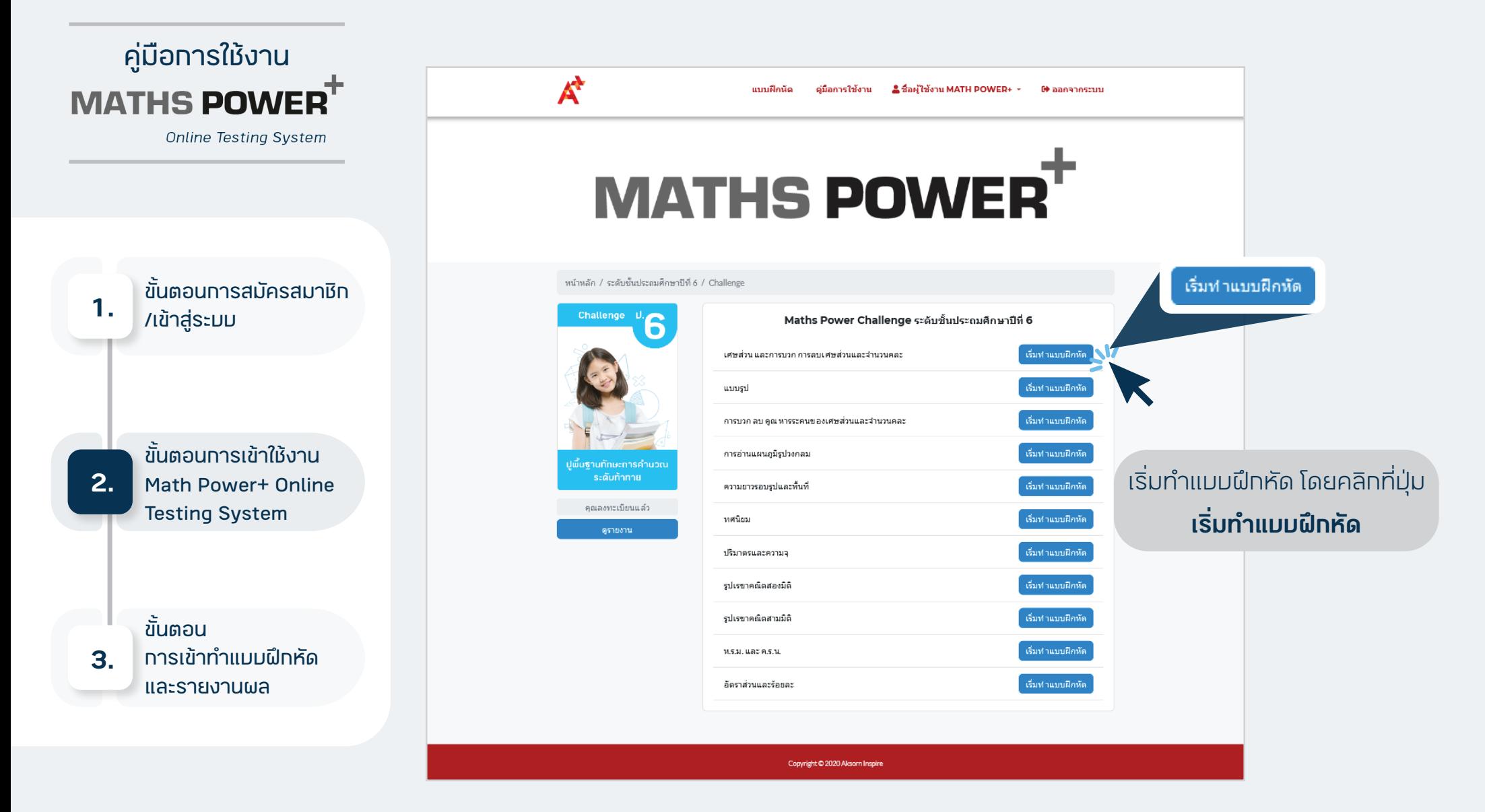

# **ขั้นตอนการเข้าทำแบบฝึกหัดและรายงานผล**

1. หน้าจอ Math Power+ Online Testing System ประกอบด้วย

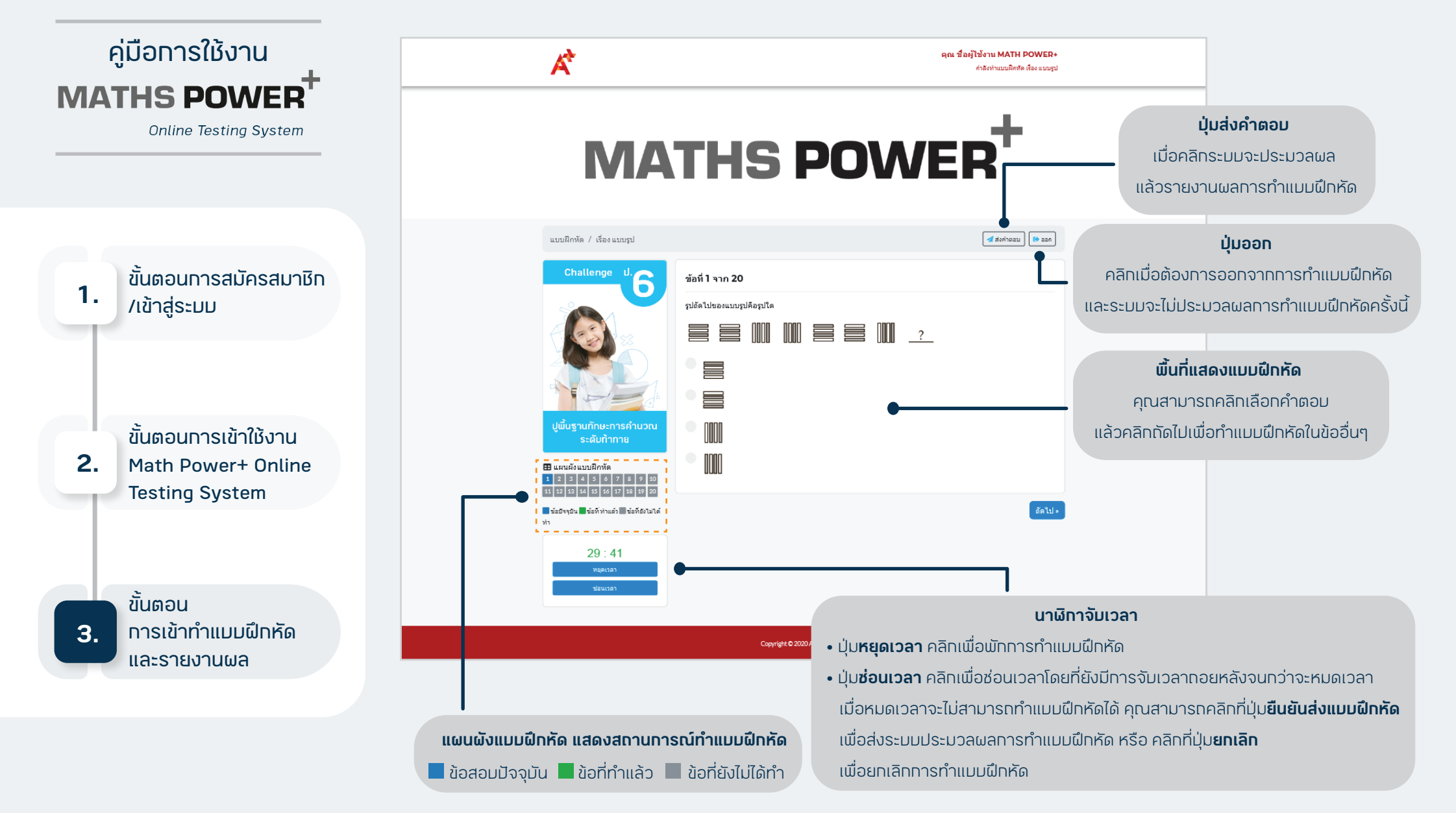

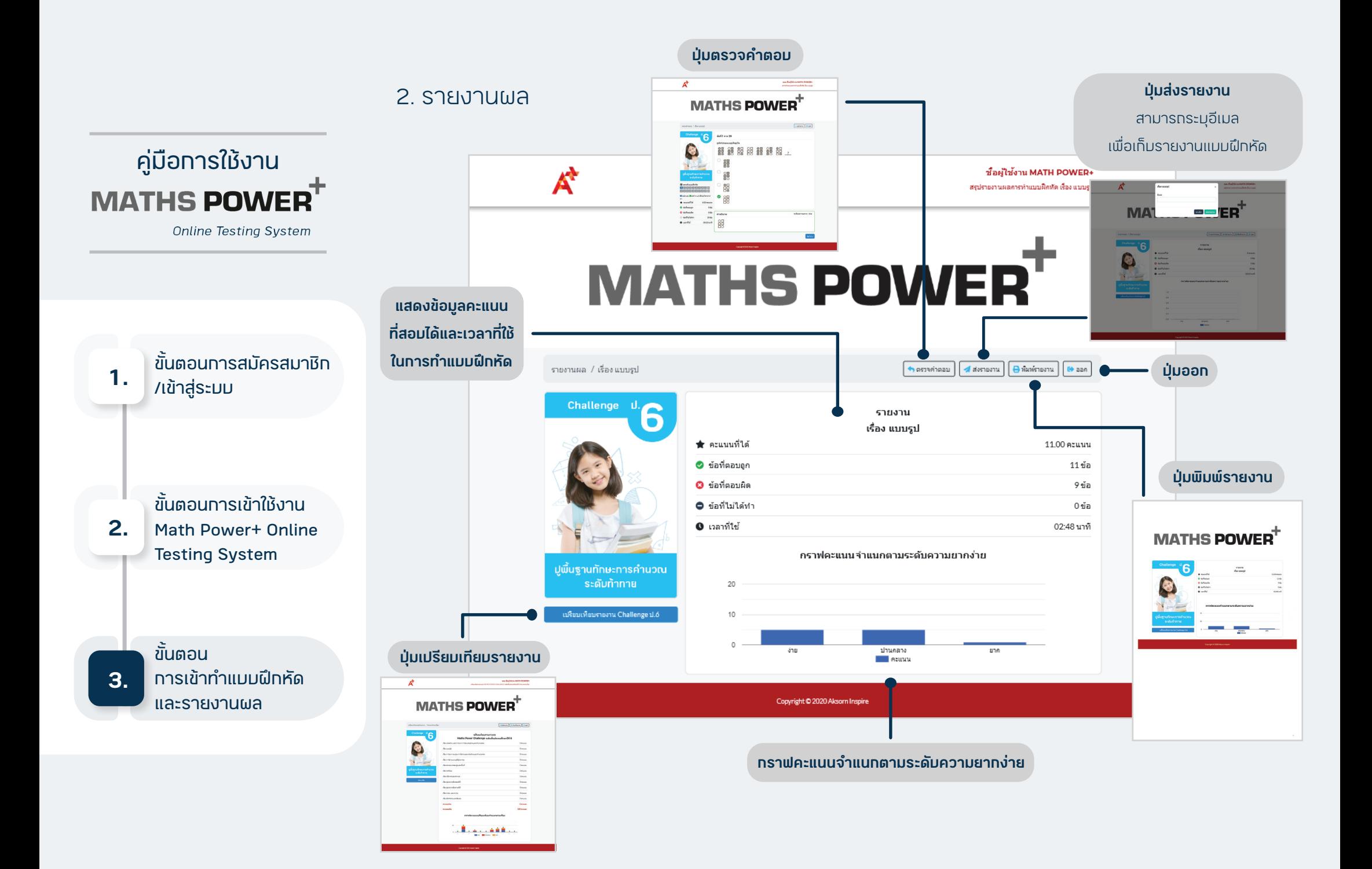

#### 3. ตรวจคำตอบ

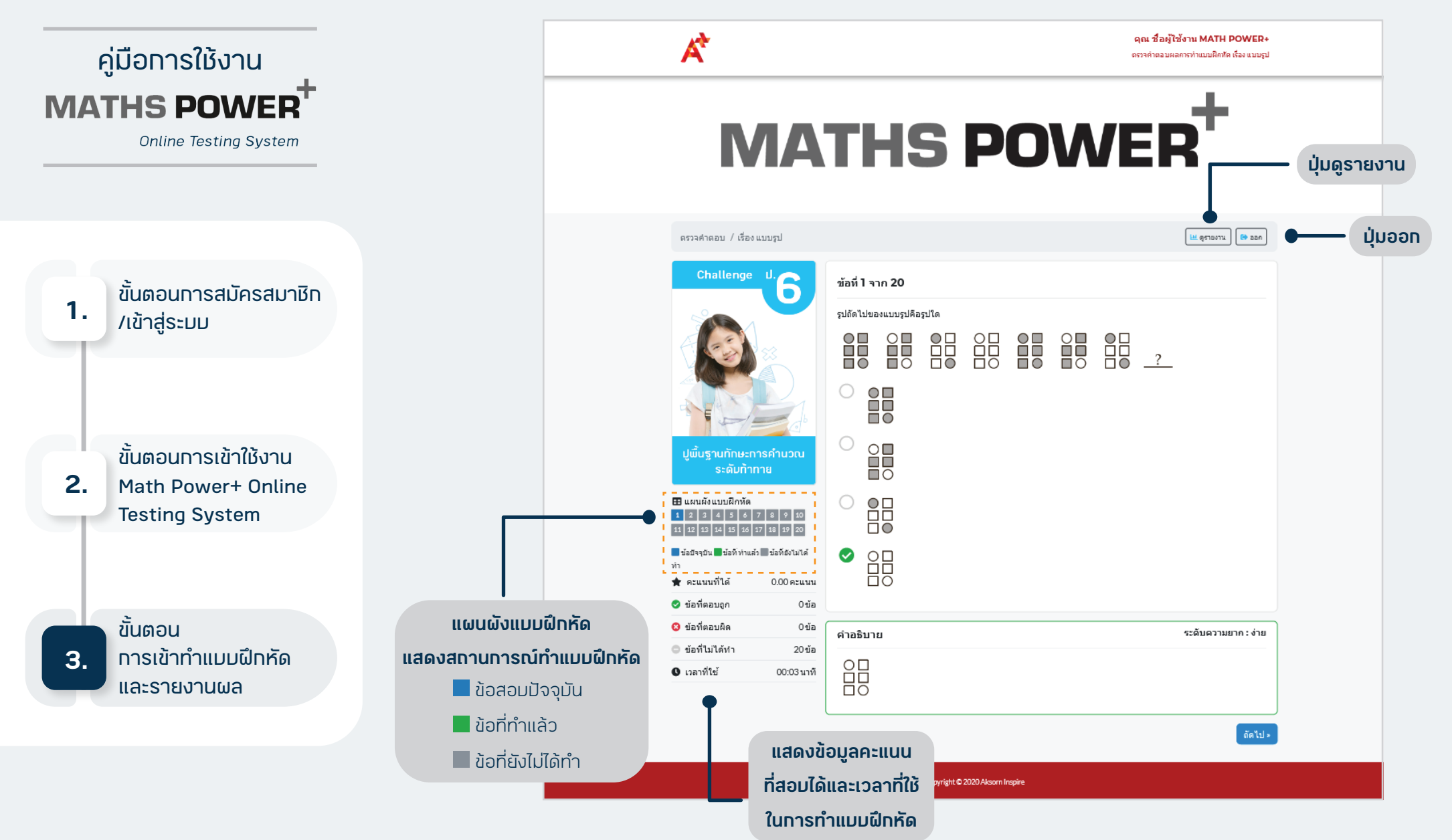

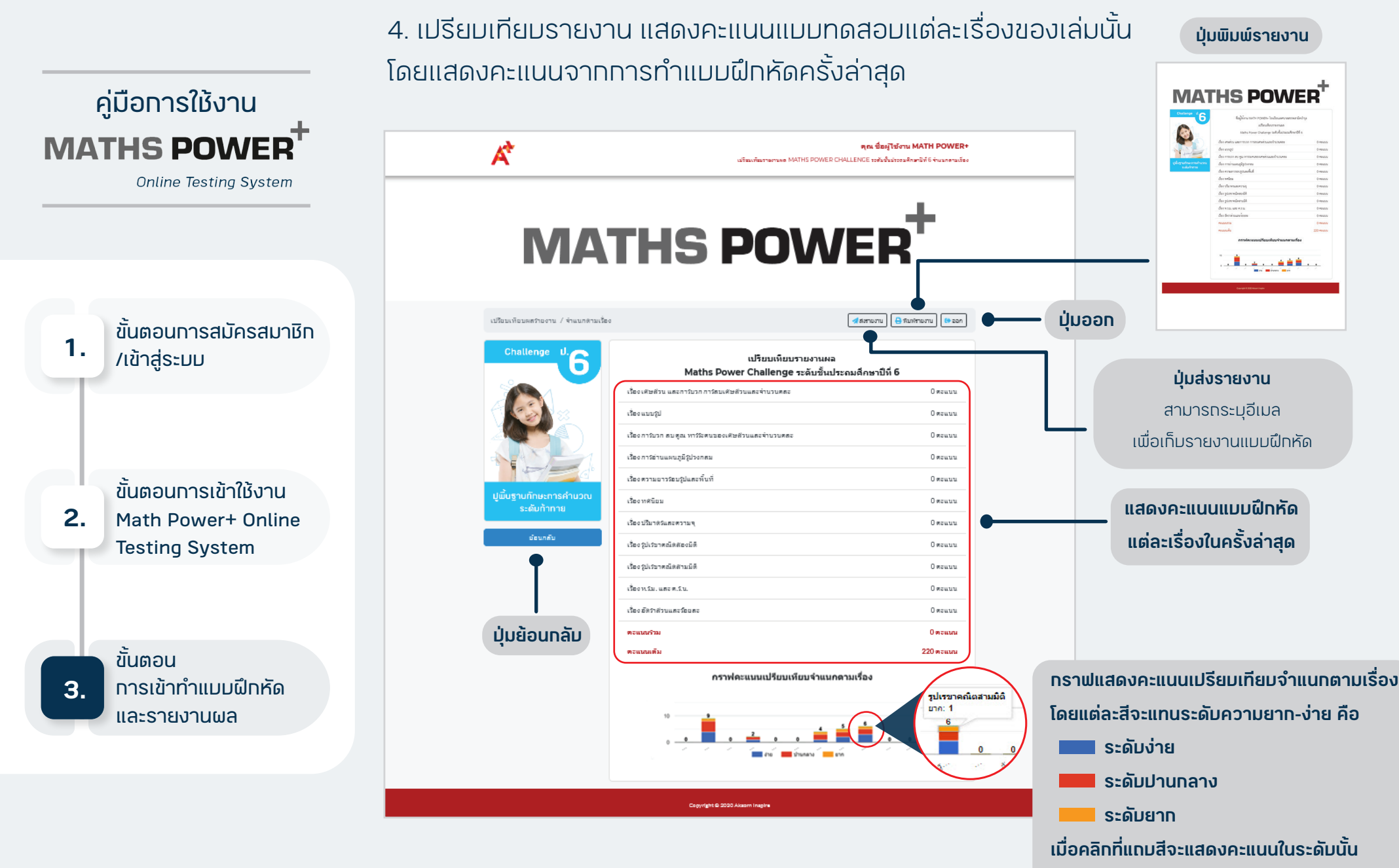

**เมื่อคลิกที่ใต้แท่งกราฟจะแสดงชื่อเรื่อง**